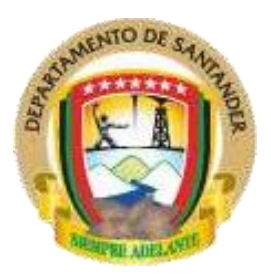

**GOBERNACION DE SANTANDER SECRETARÍA DE HACIENDA DIRECCIÓN TÉCNICA DE CONTABILIDAD** 

# **GUÍA ELABORACIÓN DOCUMENTO SOPORTE EN ADQUISICIONES EFECTUADAS A NO OBLIGADOS A FACTURAR**

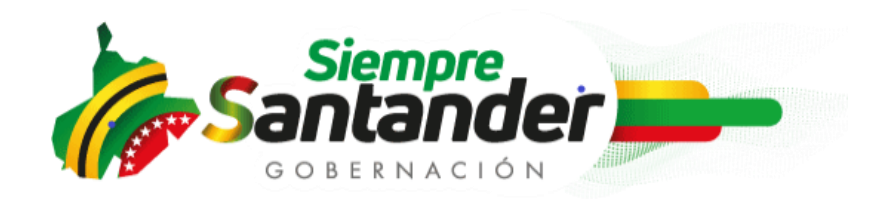

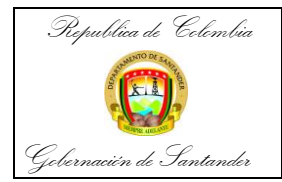

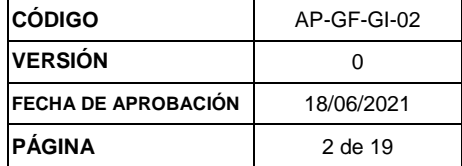

# Tabla de contenido

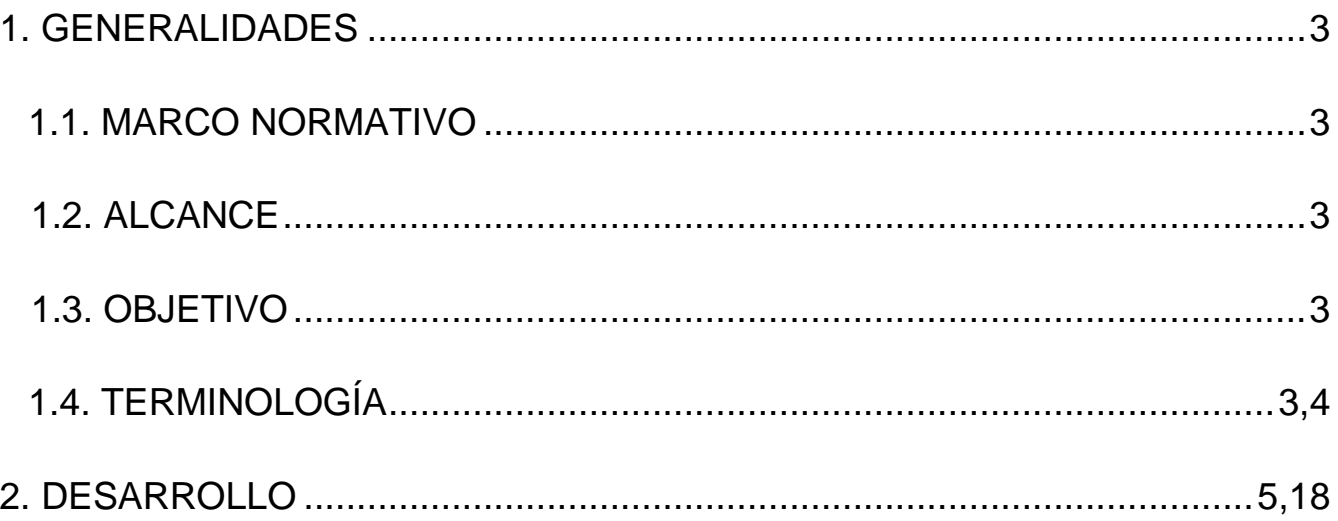

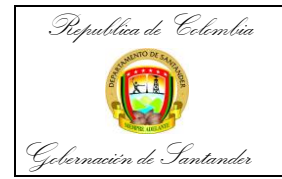

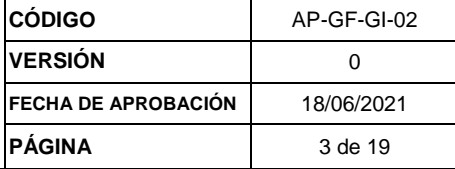

## **1. GENERALIDADES**

## **1.1. MARCO NORMATIVO**

- Numeral 5 del artículo 55 de la Resolución 42 del 5 de mayo de 2.020.

## **1.2 ALCANCE**

Aplica para la solicitud del Documento Soporte que realiza cada Contratista de la gobernación de Santander al momento de tramitar el cobro del servicio prestado y para quienes no estén obligados a presentar factura. Inicia con el ingreso y posterior inscripción por parte del Contratista en el aplicativo http://guane.santander.gov.co/proveedores\_gober y finaliza con la expedición del documento soporte.

## **1.3 OBJETIVO**

Establecer el mecanismo para el ingreso, inscripción en el portal y posterior solicitud del documento soporte por parte de los contratistas de la gobernación de Santander al momento de pasar las cuentas de cobro de los meses en los cuales se hayan desarrollado actividades producto del objeto contractual.

## **1.4 TERMINOLOGIA**

**- Documento soporte:** Es el documento que se usa para acreditar la compra de un bien o servicio, y que debe generar el comprador (*Gobernación*) cuando hace transacciones con un proveedor (*Contratista Persona Natural*) que no está obligado a expedir factura de venta.

**- Planilla de seguridad social:** Es un documento que certifica que realizaste el pago de la **seguridad social** como independiente. Este documento debe tener como mínimo información como: nombre del contratista, cedula, el IBC, el valor pagado, la fecha, la empresa a la que se le pagaron las prestaciones **y debe estar totalmente legible**.

**- RUT: Registro único tributario;** Constituye el mecanismo único para identificar, ubicar y clasificar las personas y entidades que tengan la calidad de contribuyentes declarantes del impuesto sobre la renta y no contribuyentes declarantes de ingresos y patrimonio.

- **Contratista:** Se constituye en un colaborador de la Entidad Estatal con la que celebra

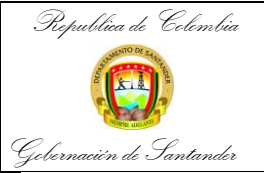

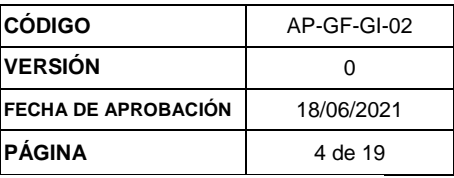

el contrato para la realización de actividades que propenden por la utilidad **pública**, pero no en calidad de delegatario o depositario de sus funciones.

- **GUANE:** Sistema de información financiero a través del cual se realiza la gestión, inscripción, solicitud y expedición del documento soporte y otras actividades propias de la Gobernación de Santander.

**- RP:** Registro Presupuestal es la operación mediante la cual se perfecciona el compromiso, garantizando que los recursos comprometidos no sean desviados a ningún otro fin.

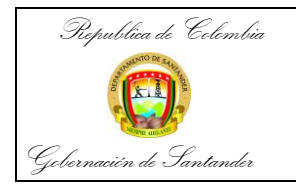

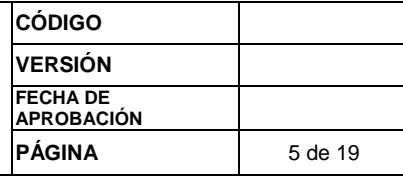

# **QUE ES EL DOCUMENTO SOPORTE**

Es el documento que se usa para acreditar la compra de un bien o servicio, y que debe generar el comprador (*Gobernación*) cuando hace transacciones con un proveedor (*Contratista Persona Natural*) que no está obligado a expedir factura de venta.

# **I M P O R T A N T E**

- 1. El Documento Soporte sólo aplica a las Personas Naturales que no están obligadas a Facturar Electrónicamente.
- 2. Solo se puede iniciar el trámite de solicitud del DOCUMENTO SOPORTE una vez haya cumplido el mes a cobrar, generando la solicitud al día siguiente hábil; siempre y cuando haya pagado la planilla de Seguridad Social correspondiente.
- 3. La fecha de la cuenta de cobro, de la certificación de aportes, del informe del contratista y demás documentos requeridos debe ser la misma o anterior a la fecha que figura en el Documento Soporte.
- 4. El documento Soporte no puede ser adulterado, en caso de que sea devuelto para corregir la información allí registrada se debe solicitar la anulación y gestionar una nueva solicitud una vez el Documento haya sido Anulado.
- 5. Las solicitudes que realice de soporte deben ser generadas desde el correo del Contratista registrado en el aplicativo y que debe ser el mismo registrado en el RUT.

# **RECUERDE QUE LA CLAVE ES PERSONAL E INTRANSFERIBLE Y ES RESPONSABILIDAD DEL CONTRATISTA, EL USO INDEBIDO ACARREARÁLAS CORRESPONDIENTES INVESTIGACIONES.**

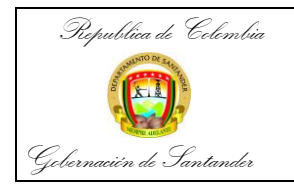

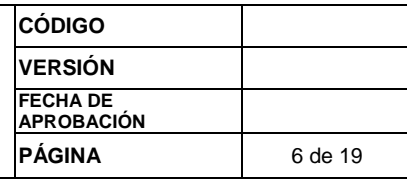

## **PASOS PARA INCRIPCION Y SOLICITUD DEL DOCUMENTO SOPORTE EN ADQUISICIONES EFECTUADAS A NO OBLIGADOS A FACTURAR**

El contratista se debe inscribir Ingresar a [http://guane.santander.gov.co/proveedores\\_gober](http://guane.santander.gov.co/proveedores_gober)

https://www.youtube.com/watch?v=BIA\_fi8rX7w Ingrese para tener ver el video

Clic en la pestaña para desplegar las opciones

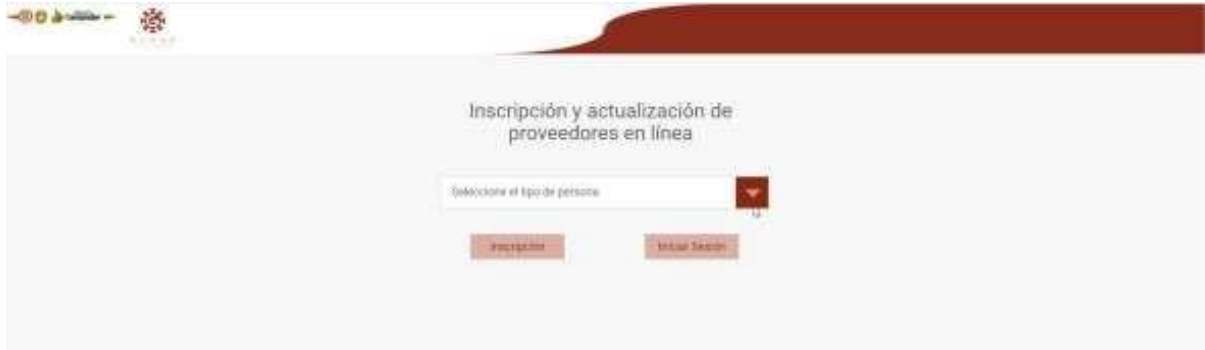

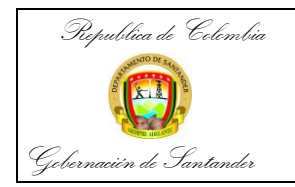

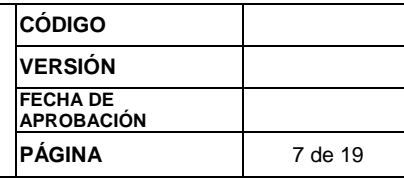

## Seleccionar el tipo de persona, y seleccionar opción Inscripción

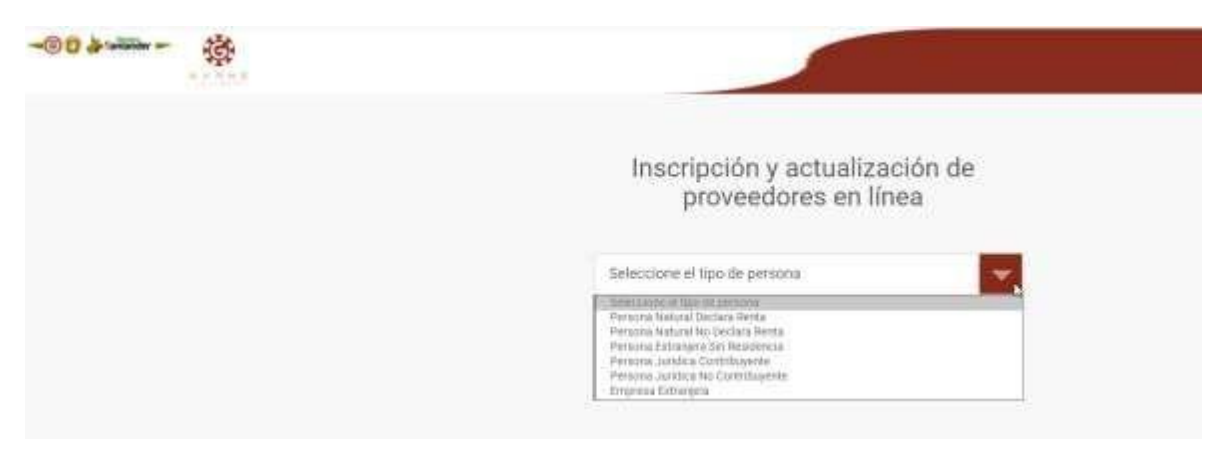

**Diligenciar los datos que pide el formulario**

Email Contraseña Confirmar contraseña

**La contraseña debe contener mínimo 8 caracteres – letras mayúsculas – números – símbolos**

Ejemplo Oscar321\*

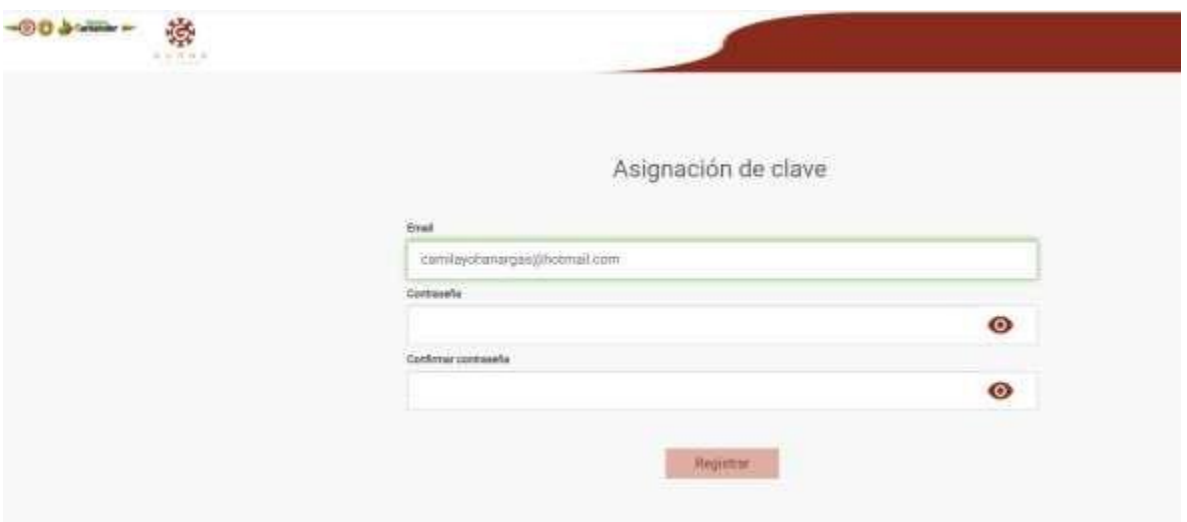

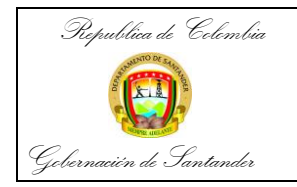

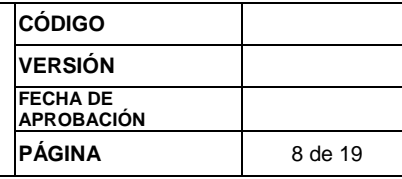

## Una vez se crea el usuario, presionar tecla Aceptar

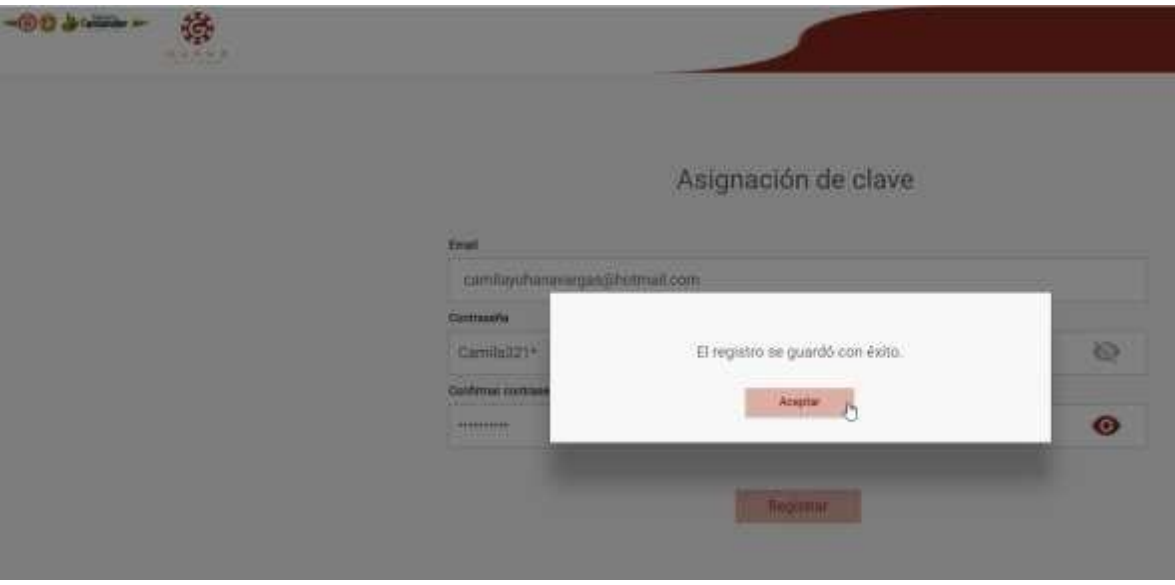

# **Ingreso del Contratista**

Diligenciar el correo electrónico y clave registrada

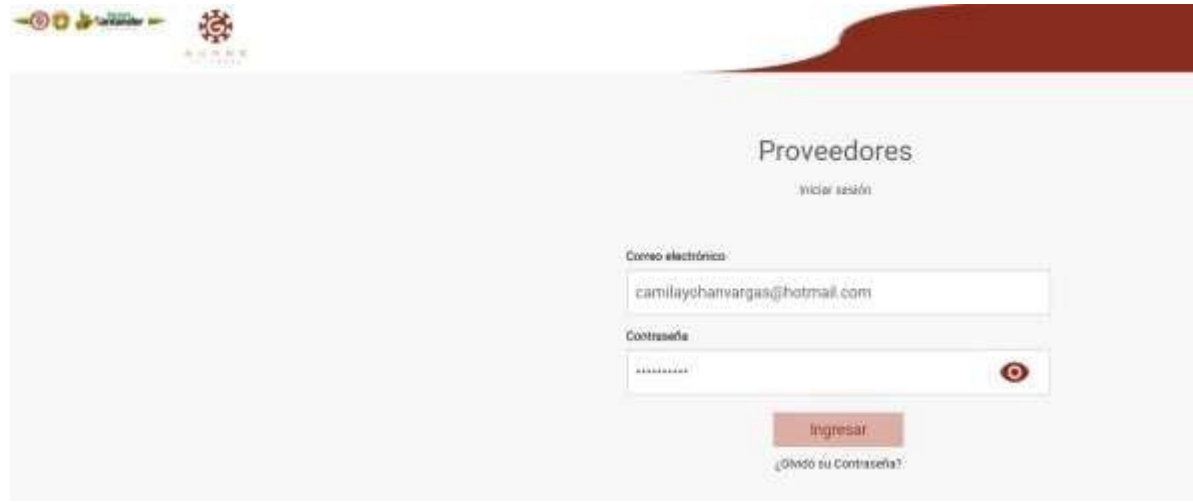

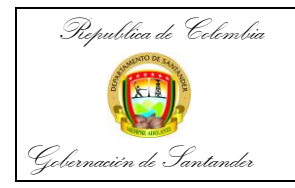

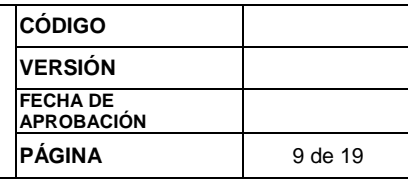

# **Seleccionar opción ingresar**

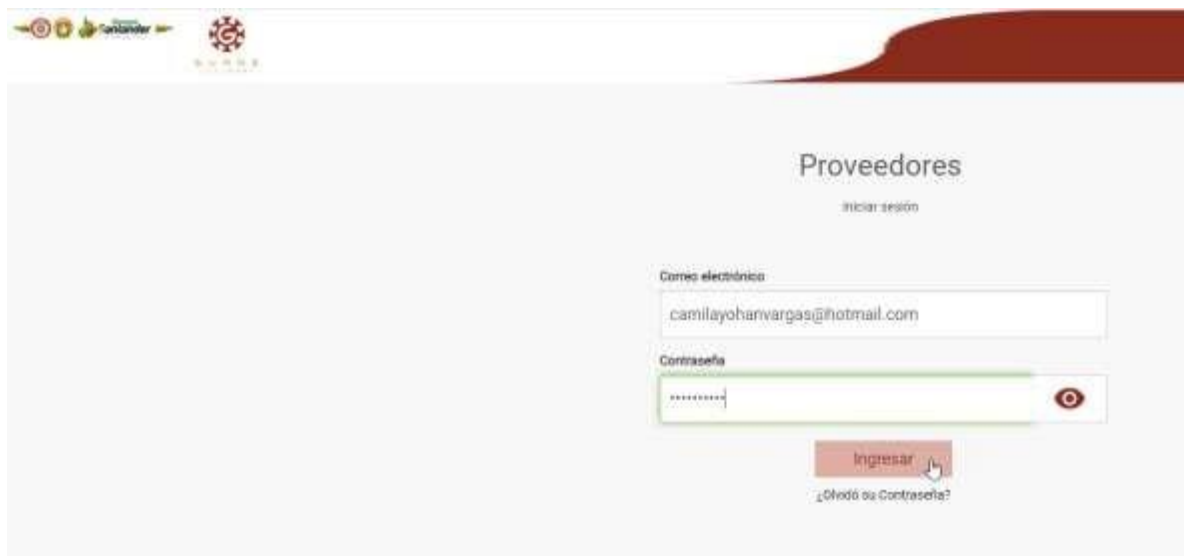

Si presenta problemas con su clave de acceso o la olvidó, remita la solicitud de restablecimiento de contraseña al correo:

Si corresponde a la Secretaría de Salud al correo: [cuentasalud@santander.gov.co](mailto:cuentasalud@santander.gov.co) Si corresponde a la Administración Central al correo: [cuentascontabilidad@santander.gov.co](mailto:cuentascontabilidad@santander.gov.co)

Informando **Nombre**

**Número de CC Correo con el cual se habilitó Secretaría donde desempeña sus actividades**

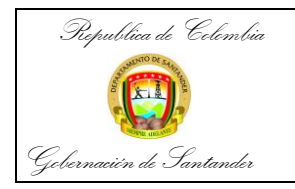

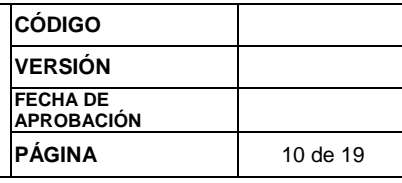

**El contratista:** debe diligenciar la información comercial de acuerdo al RUT (solo con la primera solicitud)

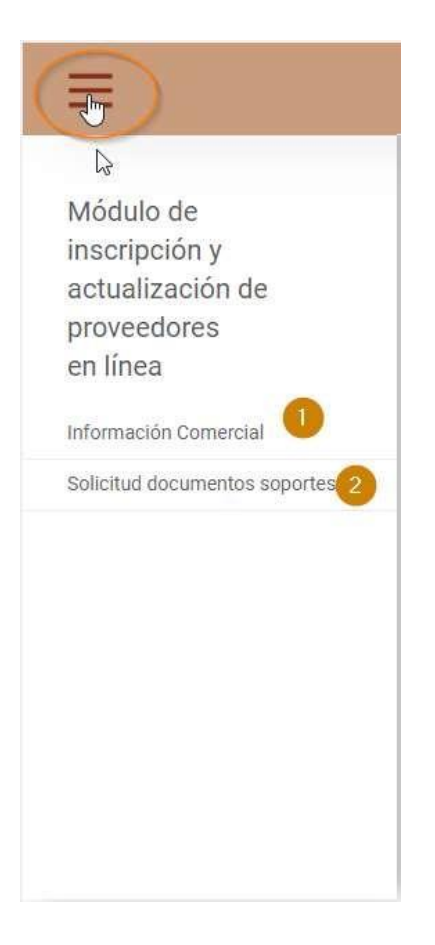

En la sección de **Información Comercial:** Diligenciar los datos que pide el formulario, (estos datos deben coincidir con la información del RUT, el cual debe estar actualizado con vigencia 2021) una vez se registren los datos solicitados, seleccionar opción Aceptar

La información diligencia debe ser la correcta, dado que se valida contra el número del Rp que respalda el contrato, si los datos no corresponden no podrá realizar la solicitud de documento soporte.

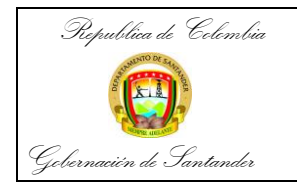

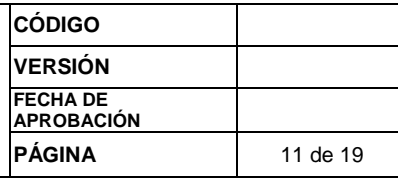

Por favor recuerde que si tiene un contrato de prestación de servicios se debe registrar con tipo cédula así tenga Nit y registrar todos los datos de nombres y apellidos.

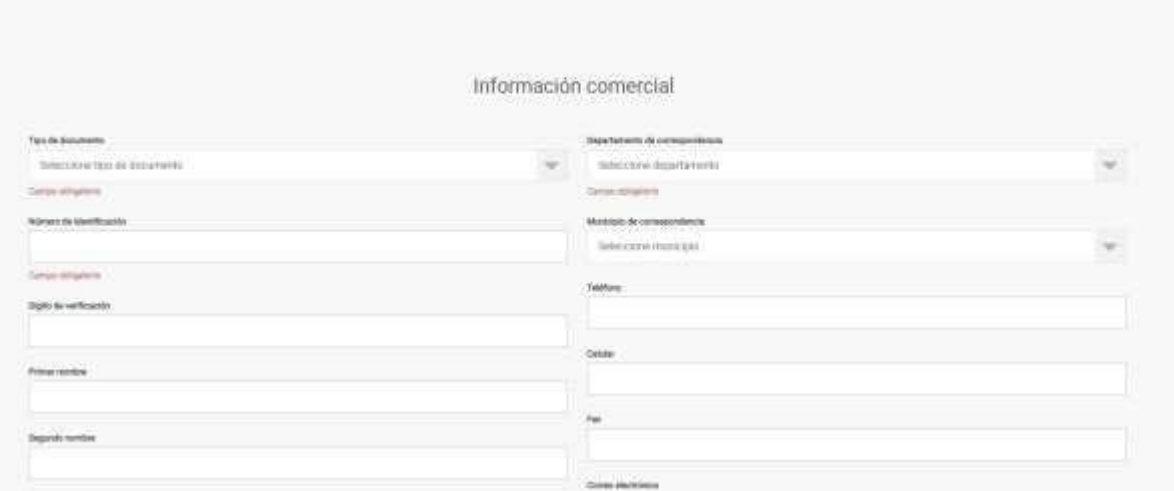

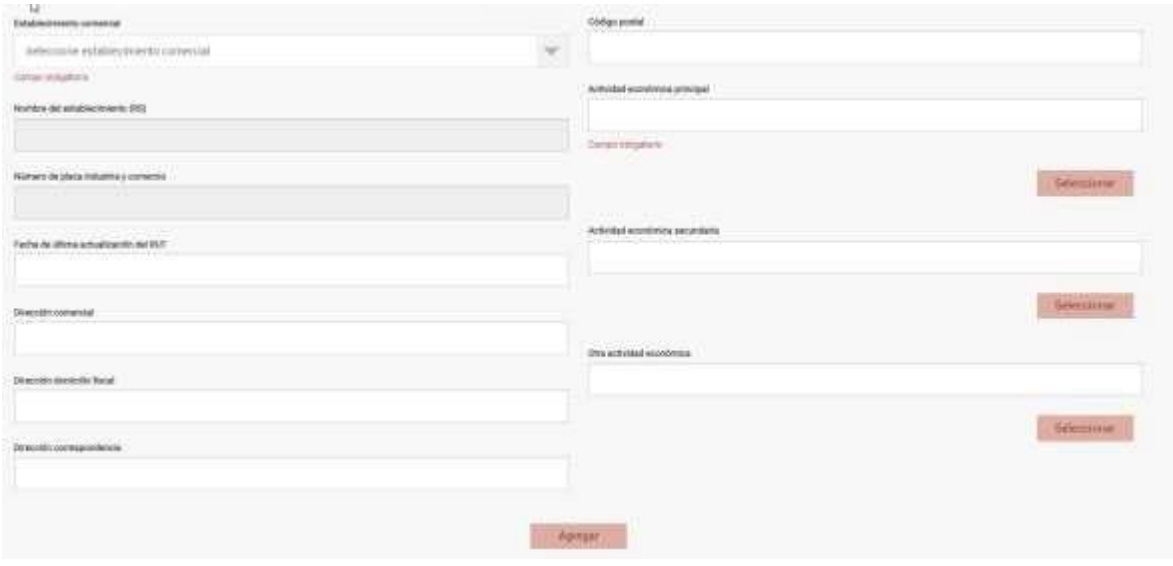

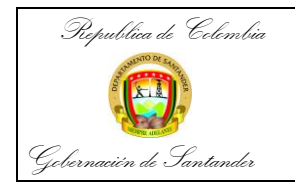

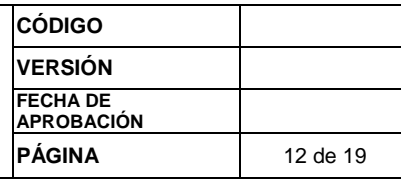

**¿Cómo realizar la solicitud de Documento Soporte?**

**RECUERDE QUE ESTE PROCESO SE DEBE GENERAR AL DÍA HÁBIL SIGUIENTE A LA TERMINACIÓN DEL PERIODO A COBRAR, Y QUE DEBE DILIGENCIAR LA INFORMACIÓN EN ORDEN COMO LO SOLICITA EL FORMATO.**

Ingresar al portal de proveedores: ir a opción **Solicitud documento Soporte**

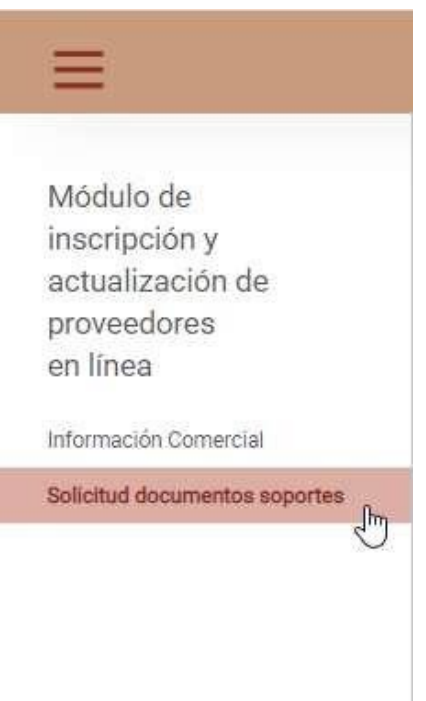

Diligenciar los datos que pide la pantalla y para finalizar ejecutar opción **Agrega**r, en se momento se crea la solicitud.

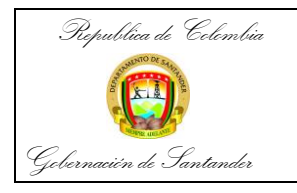

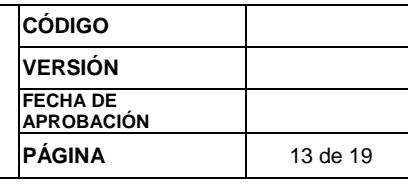

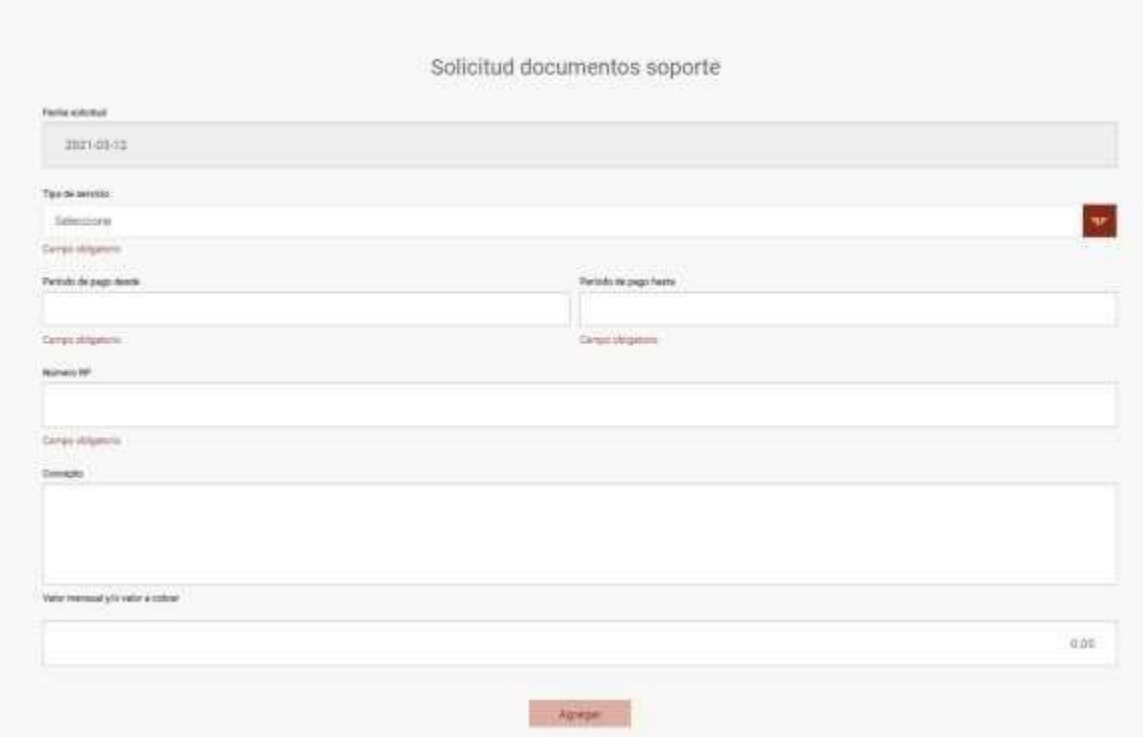

**Fecha de la Solicitud:** el sistema toma la fecha actual en que se esté realizando la solicitud

**Tipo de Servicios:** clic en la pestaña para seleccionar la opción de acuerdo con clase de contrato este debe coincidir con el cargado en el Secop.

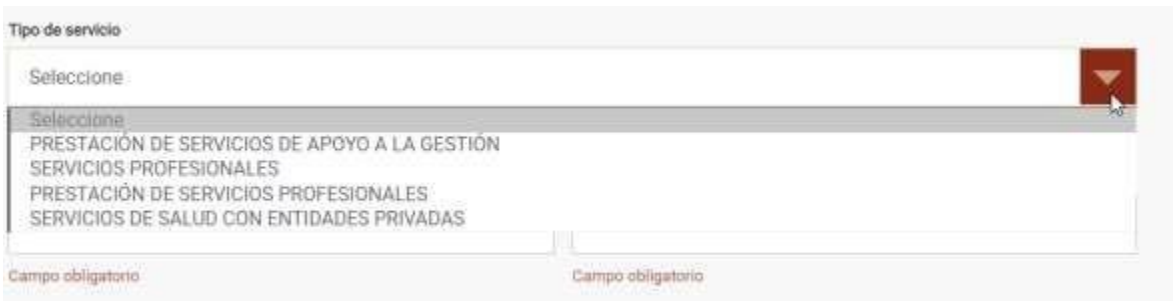

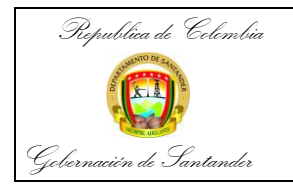

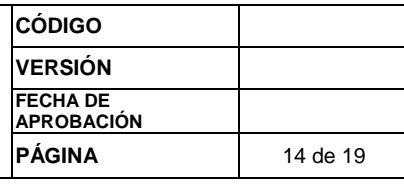

Periodo: hace referencia al periodo que se está cobrando, verificar que el periodo diligencia corresponda al que se va a cobrar

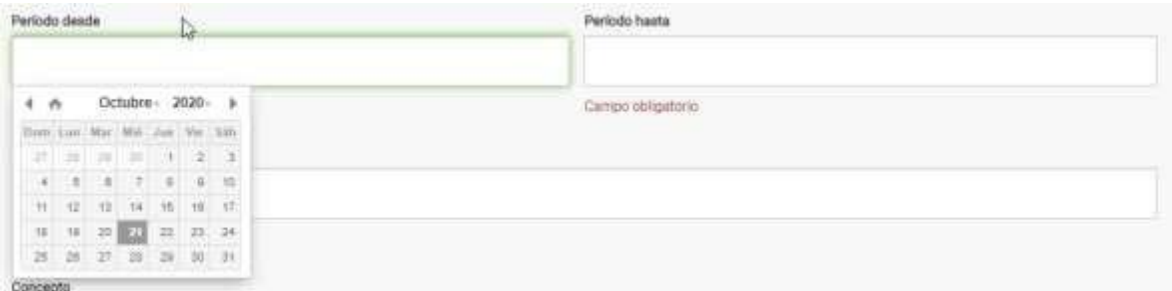

**Número del Rp:** hace referencia al número de compromisos presupuestal que respalda el contrato.

Seleccione registro presupuestal si es el caso

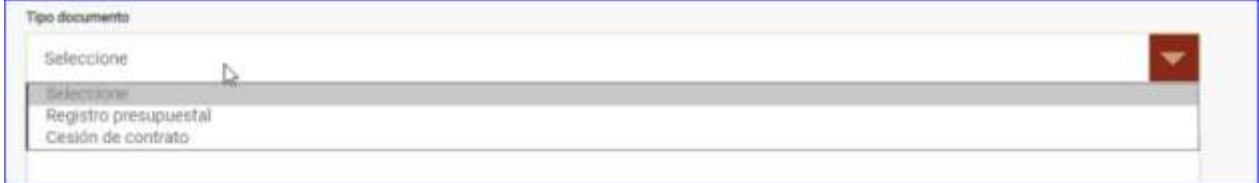

Y Digite el número completo del RP 2100XXXX y con la tecla "Tab" pasa al campo de valor ya que el concepto sale automáticamente.

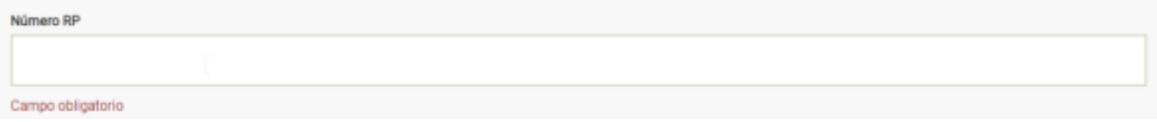

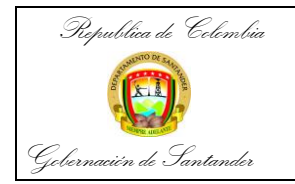

Concepto

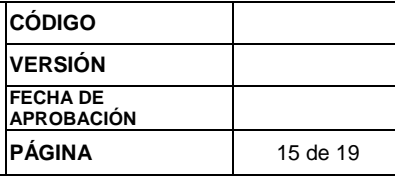

**Concepto:** El sistema trae el objeto del Registro presupuestal, este puede ser modificado y/o ajustado al concepto de la Cuenta de cobro. Por favor verifique que al final le salga el periodo que esta cobrando.

**Valor Mensual y/o Valor a Cobrar:** Diligenciar el valor a cobrar del periodo.

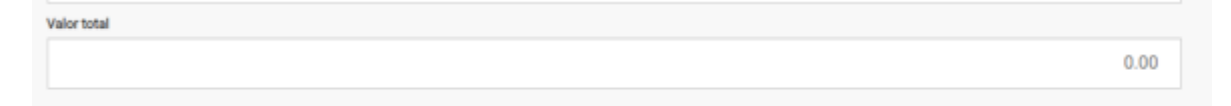

Una vez se diligencien los datos, antes de enviar el proceso por favor verifique el concepto y que al final de dicho concepto le aparezca el periodo que está cobrando luego seleccionar opción Agregar para que se cree la solicitud.

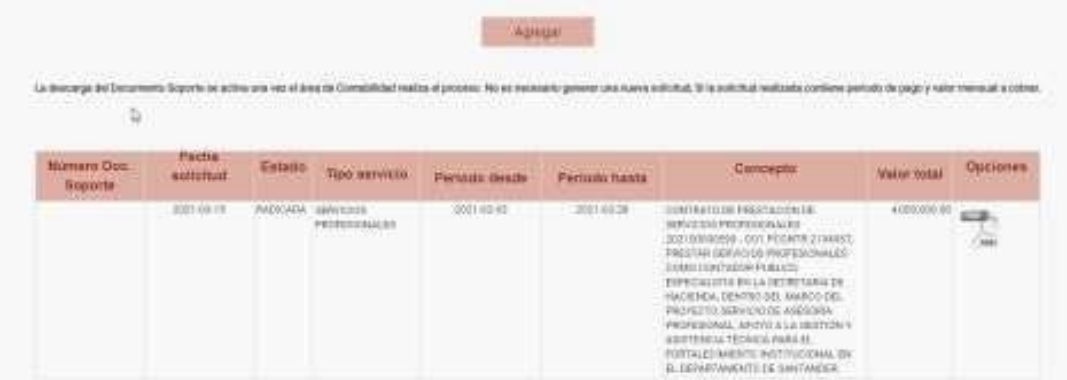

Para imprimir el Documento Soporte, se requiere que la Dirección de contabilidad realice el proceso de asignar el consecutivo según la resolución DIAN, solo si esta generado el Contratista podrá descargar el documento Soporte Generado. (este proceso se puede demorar 1 día o más dependiendo de la cantidad de solicitudes radicadas)

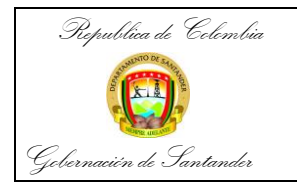

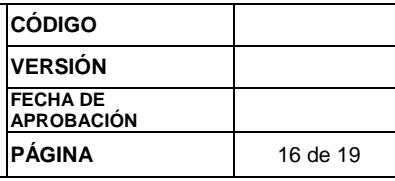

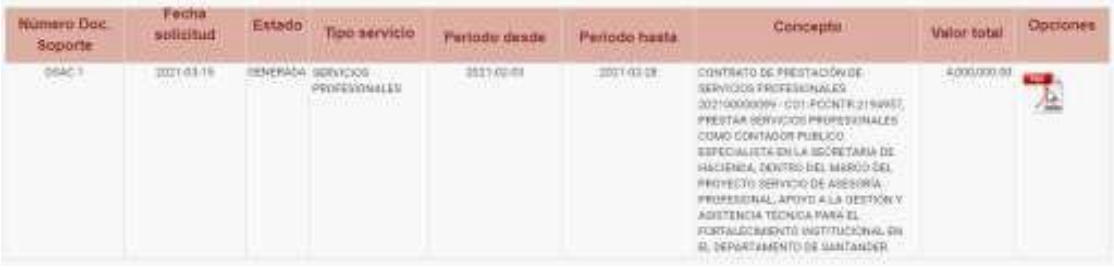

## **RECUERDE QUE SI EL TRAMITE ES RECHAZADO POR HABERLO SOLICITADO ANTES DE TIEMPO O POR TENER ALGUN ERROR, DEBE GENERAR UNA NUEVA SOLICITUD.**

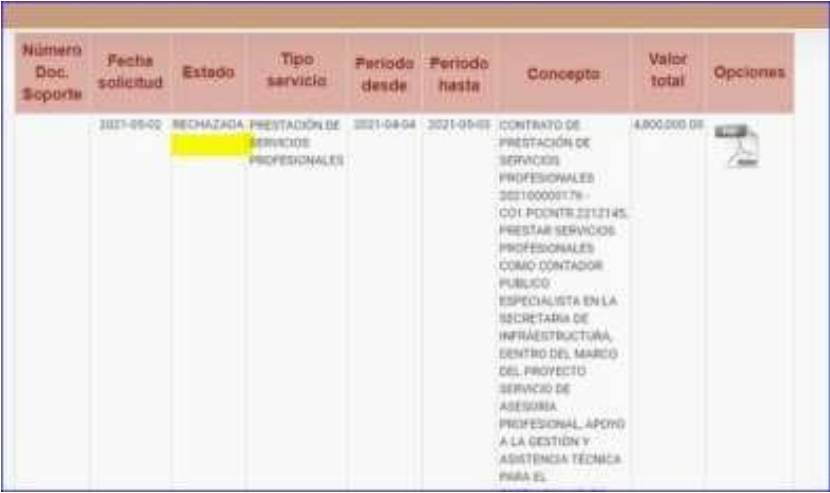

Cuando la solicitud es rechazada y quiere consultar el motivo se ubica con el mouse encima de la palabra rechazada y el sistema muestra el motivo.

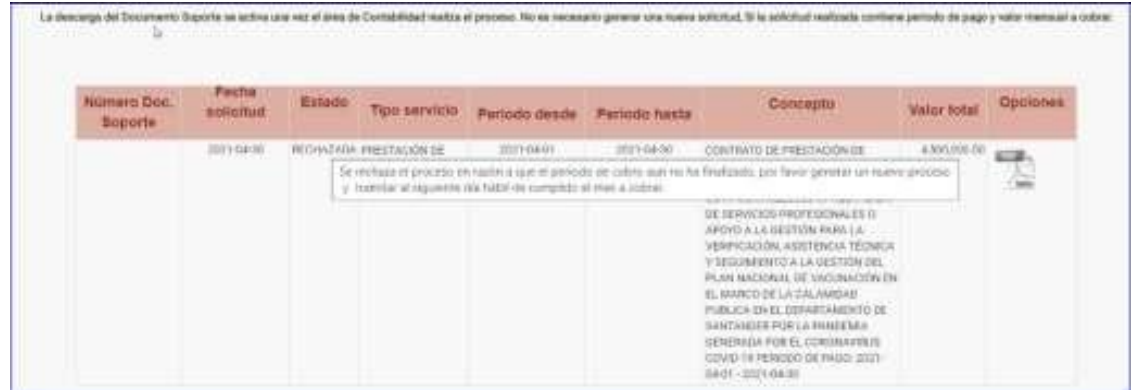

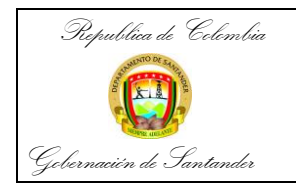

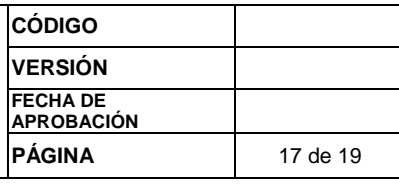

Si al imprimir el documento le sale venta de bloqueo

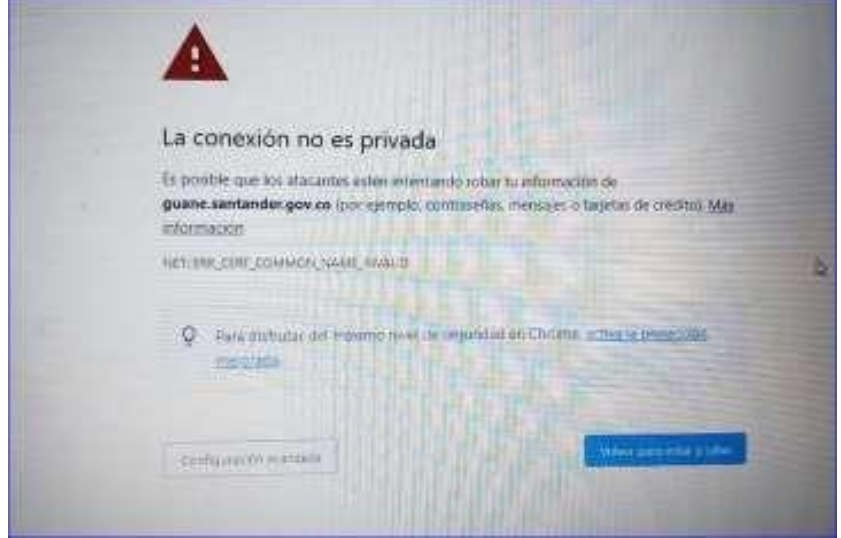

Dar clip en configuración avanzada Genera un mensaje de continuar a la dirección de Guane y dar aceptar

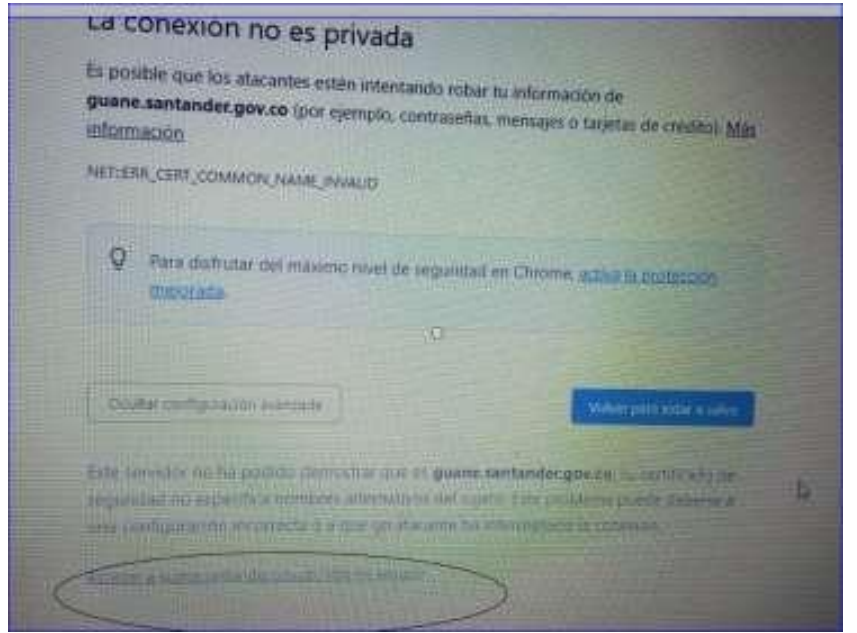

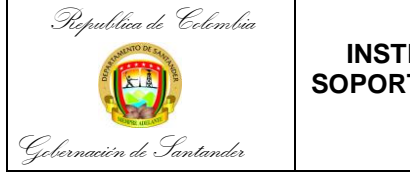

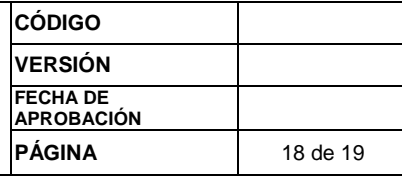

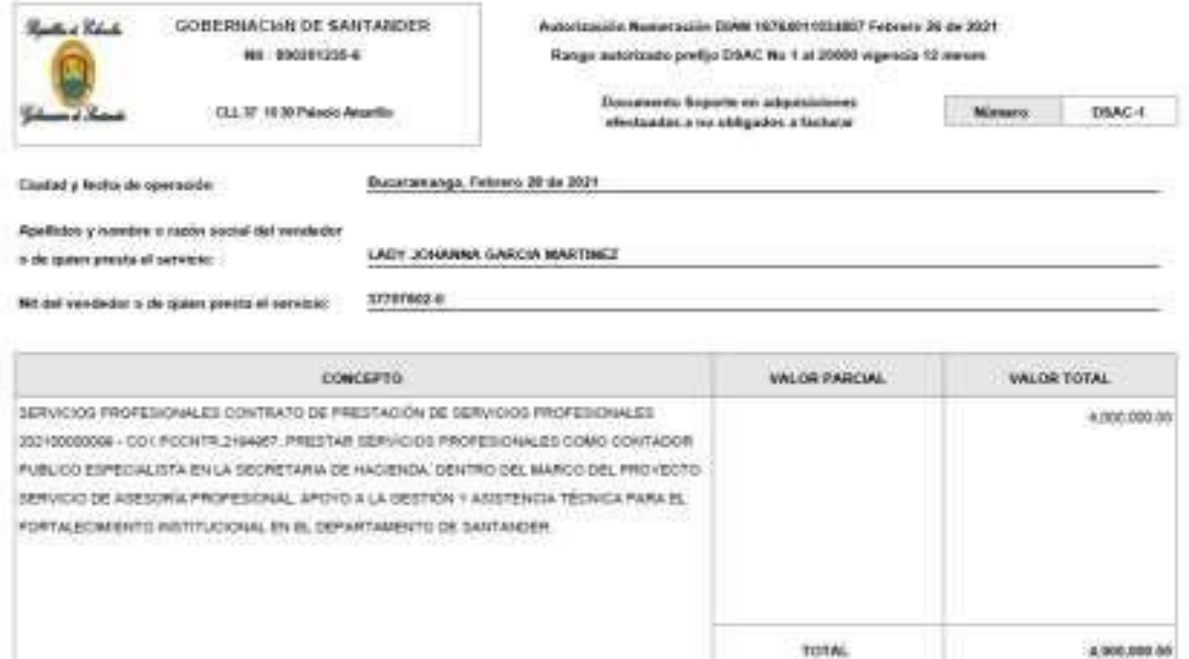

Por favor guardar el documento con el número, el nombre, que cuenta estoy cobrando y la fecha. por ejemplo: DSAC-1 YESENIA SANCHEZ 1.CTA. 7.ABR.2021

NO OLVIDE, ESTE DOCUMENTO DEBE SER INCLUIDO EN EL PROCESO DE COBRO Y EN SECOP II Y DEBE ESTAR SOPORTADO CON LA CUENTA DE COBRO.

SI TIENE DUDAS DEPENDIENDO LA SECRETARIA DEBE SOLICITAR EL SOPORTE AL CORREO:

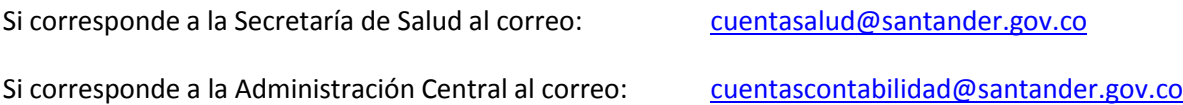

### **O A TRAVÉS DE LA LÍNEA DE WHATSAPP: 3175333699**

Para proceder a realizar la anulación del documento soporte se requiere: enviar correo a: [cuentascontabilidad@santander.gov.co](mailto:cuentascontabilidad@santander.gov.co) desde el correo registrado por el contratista en el portal adjuntando el documento archivo pdf, informando nombre completo, secretaria a la que pertenece, correo con el cual se ha registrado, numero de cedula y celular de contacto.

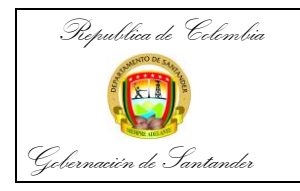

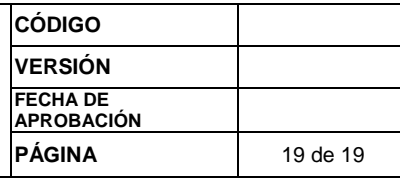

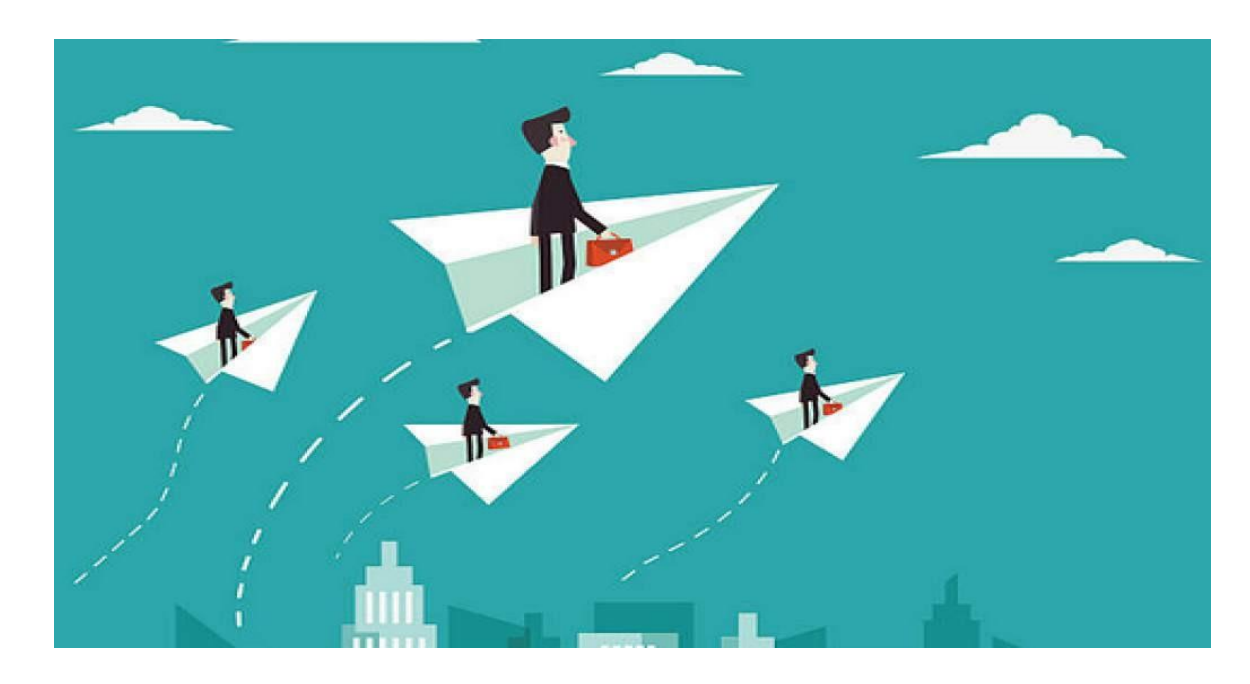

**"Los cambios son necesarios y positivos para establecer mejor sinergia, optimización de procesos y generar un impacto organizacional positivo."**

**Mil Gracias. Dirección Técnica de Contabilidad junio de 2021**